# **Tutorial de Gestión de Archivos en SIGUE Cloud**

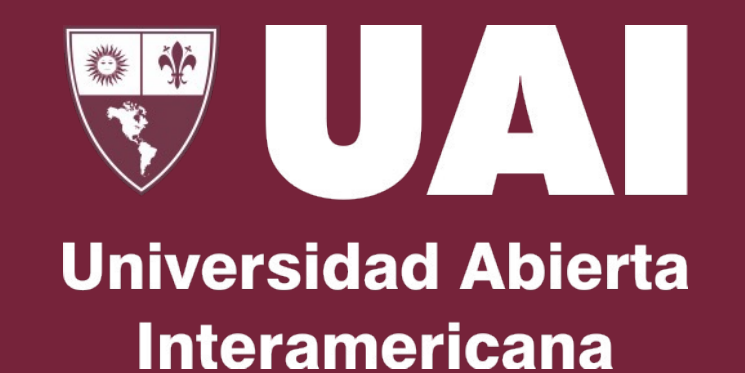

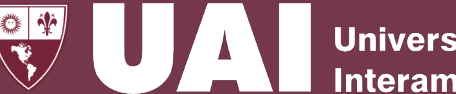

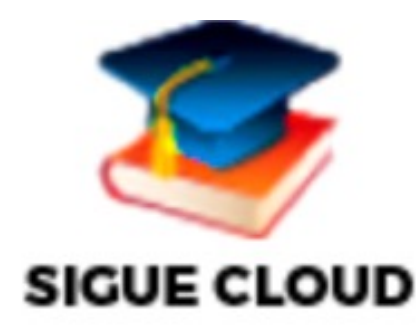

- El SIGUE Cloud se encuentra alojado en una máquina virtual temporaria que se crea en la nube cada vez que un usuario se conecta.
- Para subir o descargar archivos en el SIGUE debe hacerlo haciendo uso del Gestor de Archivos de AWS

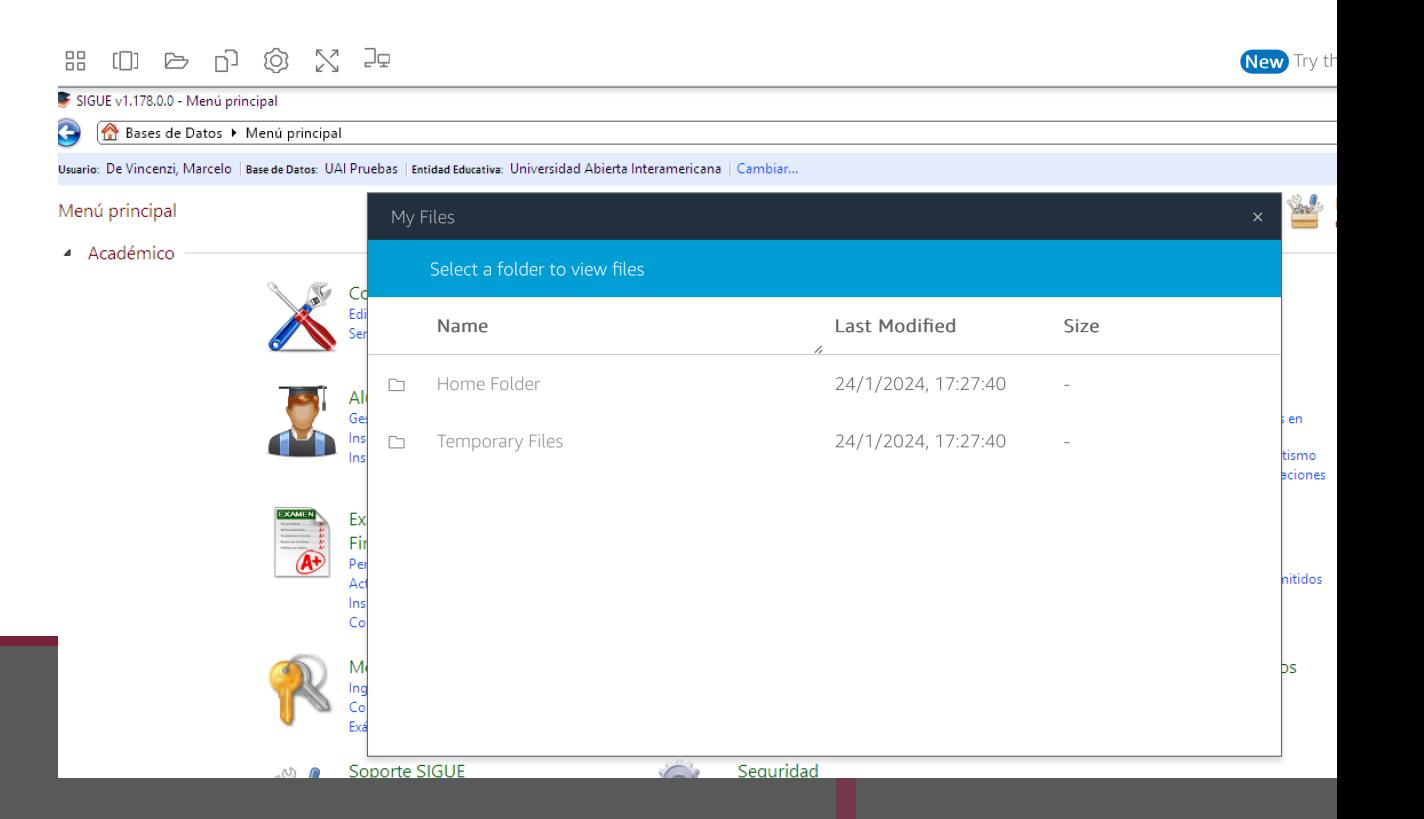

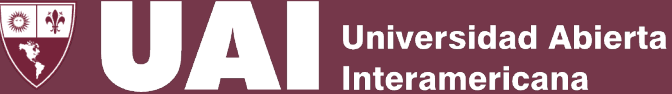

- 1- Inicie Sesión en AWS donde está alojado el SIGUE CLOUD con sus credenciales institucionales
- 2- Ingrese al SIGUE Cloud

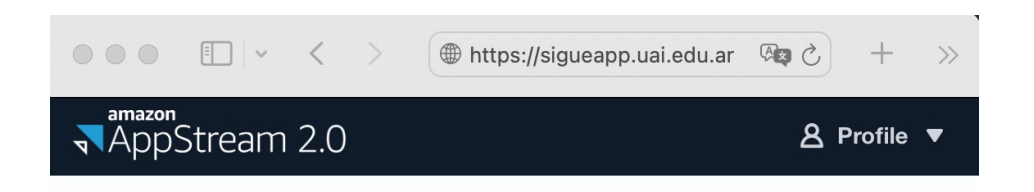

### Choose your application to get started

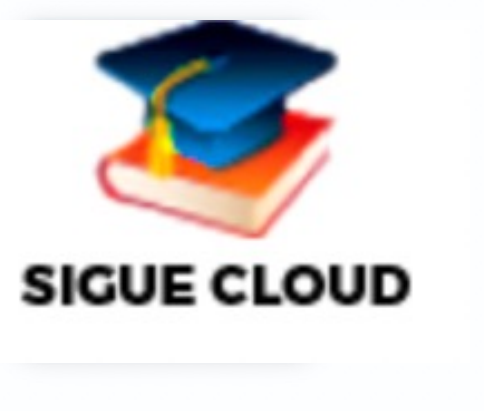

88

Ð

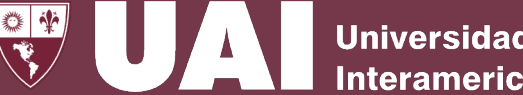

Mi Files (en AWS)

(New) Try t

¥

ismo ciones

iitidos

## **Subir Archivo:**

- 3- Ingrese al ícono Gestor de Archivos de AWS llamado Mi Files  $\triangleright$
- 4- Suba el archivo o carpeta que desee incorporar al SIGUE en AWS Mi Files\Home
- 5- Desde el Formulario del SIGUE elija en AWS Mi Files\ Home el archivo que desea subir

N P ි È SIGUE v1.178.0.0 - Menú principa Bases de Datos > Menú principal Usuario: De Vincenzi, Marcelo | Base de Datos: UAI Pruebas | Entidad Educativa: Universidad Abierta Interamericana Menú principal My Files - Académico Select a folder to view files Name Last Modified Size 24/1/2024, 17:27:40 Home Folder D **Temporary Files** 24/1/2024, 17:27:40  $\Box$ 

Seguridad

Soporte SIGUE

## **Descarga Archivo:**

- 3- En el Formulario del SIGUE elija el archivo y seleccione la carpeta en AWS donde lo va a descargar
- 4- Descargue el archivo de SIGUE en Gestor de Archivos de AWS Mi Files\Home  $\triangleright$
- 5- En AWS Mi Files\ Home seleccione los "…" ubicados al lado del archivo que desea descargar. Luego seleccione el disco local o personal de su preferencia donde dese resguarda el documento

#### Descargar Archivo (en AWS)

 $\sqrt{2}$ 

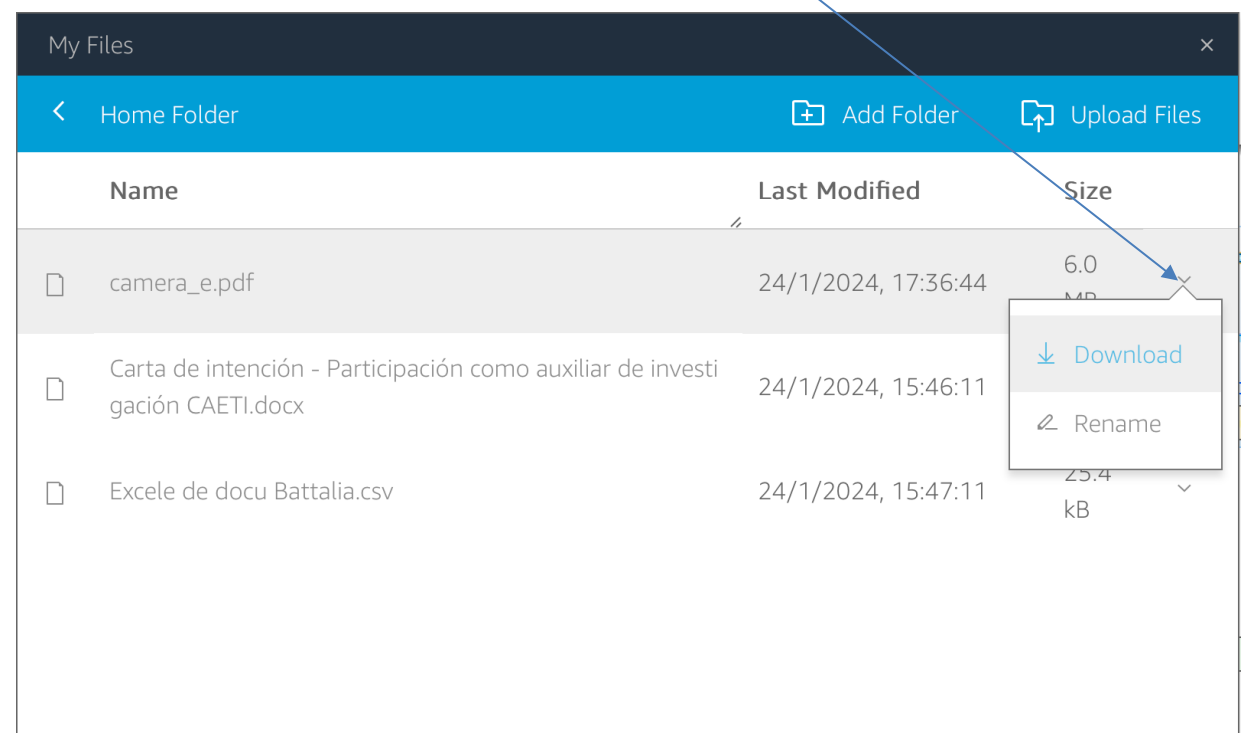

**Universidad Abierta** 

**Interamericana**